These steps apply to Employers who participate in the State of Montana's 457 Deferred Compensation plan. MPERA will deploy salary deferral information to applicable employers via ERIC. The employer will report the payroll detail by creating a 457 payroll header or by uploading a file.

This is the same process as regular payroll detail. There is one exception, *no need for a job classification*. One way toprocess Employee 457 Contributions is by manually creating a new record within theEmployer Report Summary. The steps below will guide you on thepayroll process all the way through submitting an invoice and payment.

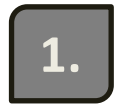

Click on the Employer Report Summary link.

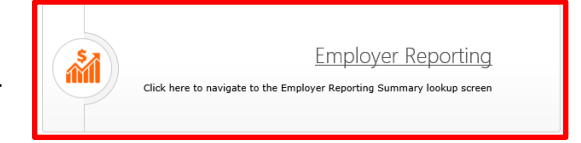

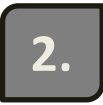

ERIC opens the Employer Report Lookup screen.

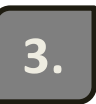

Choose the Payroll Frequency from the dropdown menu.

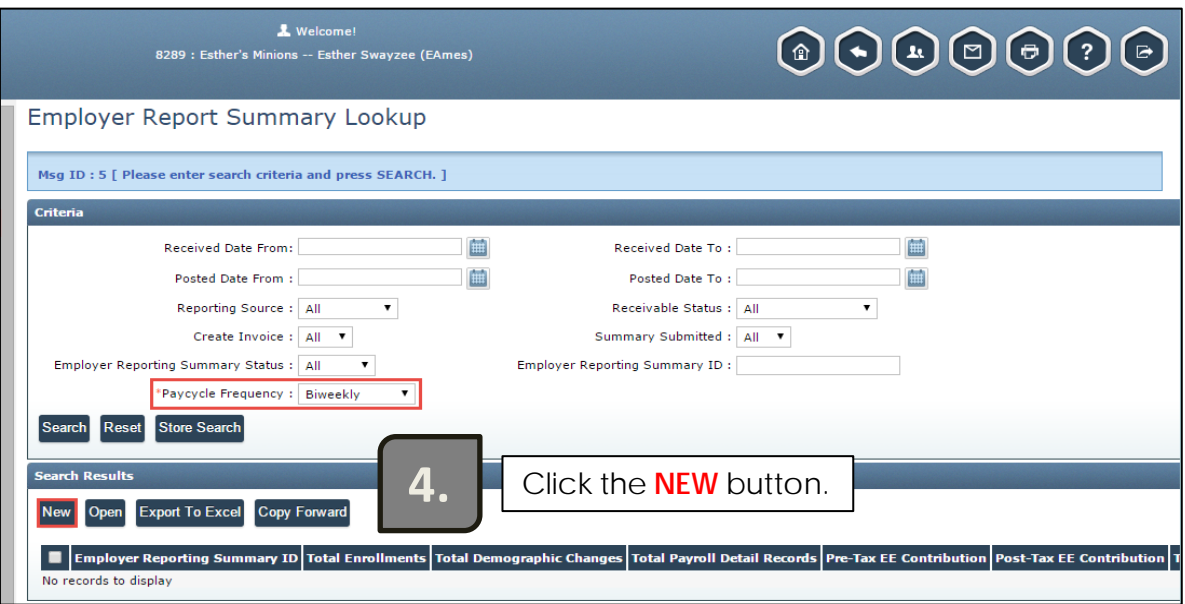

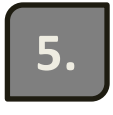

ERIC will display the Employer Reporting Summary maintenance screen.

**6.** Click the **SAVE** button to create the Employer Reporting Summary ID.

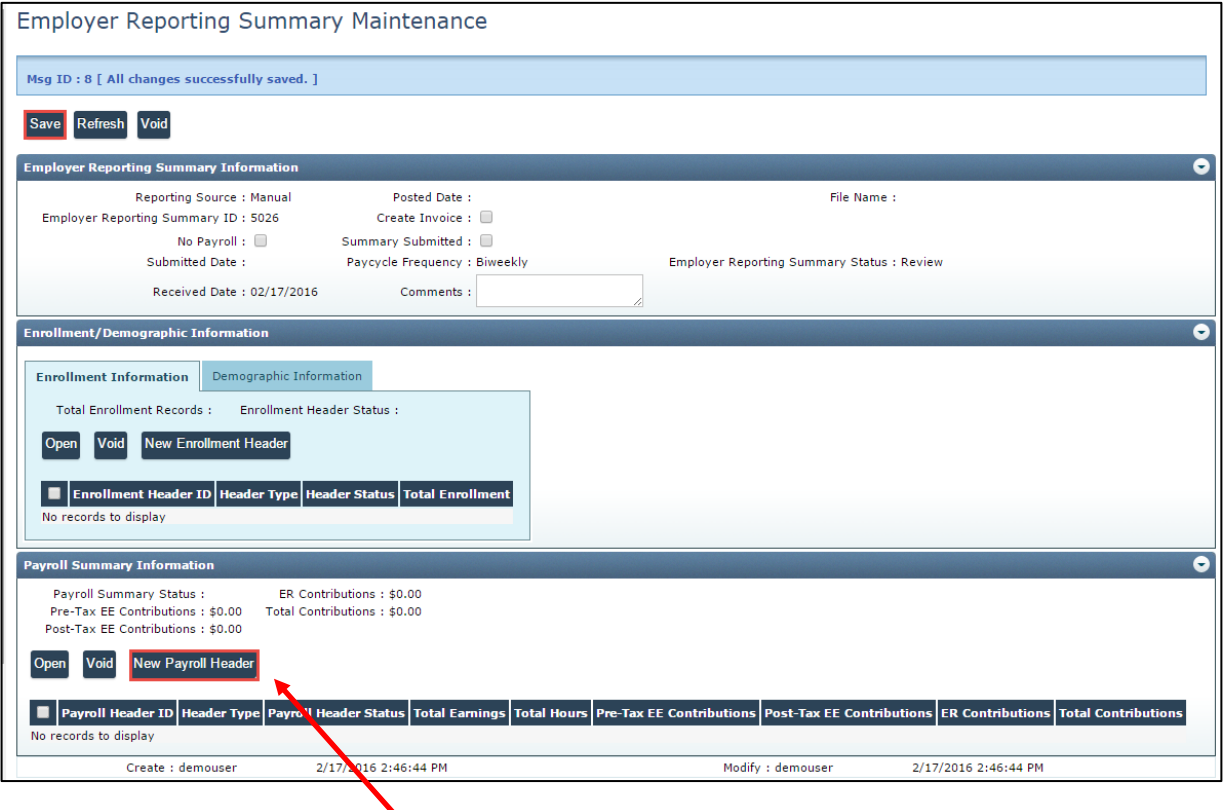

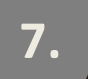

Under the Payroll Summary Information panel, click the *New Payroll Header* **7.** button.

**8.**

ERIC displays the Payroll Header Maintenance screen.

**9.**

In the Payroll Header Maintenance screen, enter header type (457) from the dropdown, the Payroll Start Date, Payroll End Date, and Pay Date. Please note: If the entered dates do not exactly match the dates previously set up in your payroll schedule, your Payroll Header Status will not be Valid.

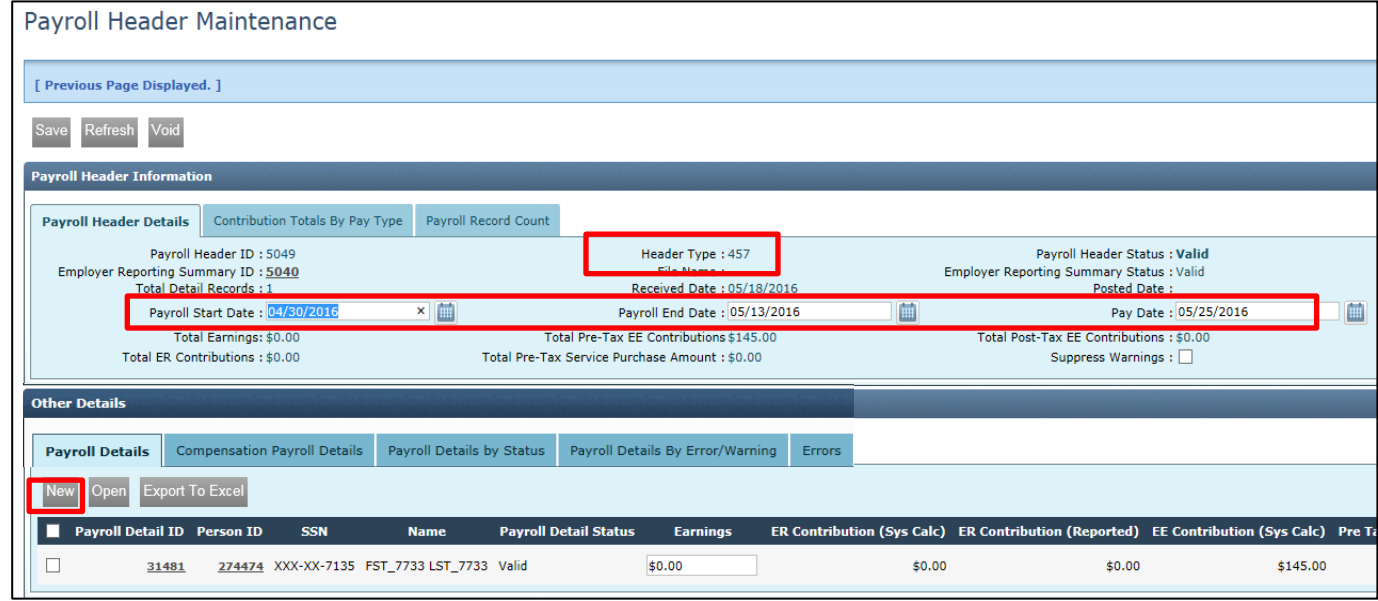

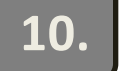

#### **10.** Click **SAVE**

Under the Other Details panel in the Payroll Details tab, click the **NEW** button. **11.**

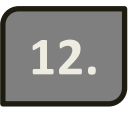

ERIC displays the Payroll Detail Maintenance screen.

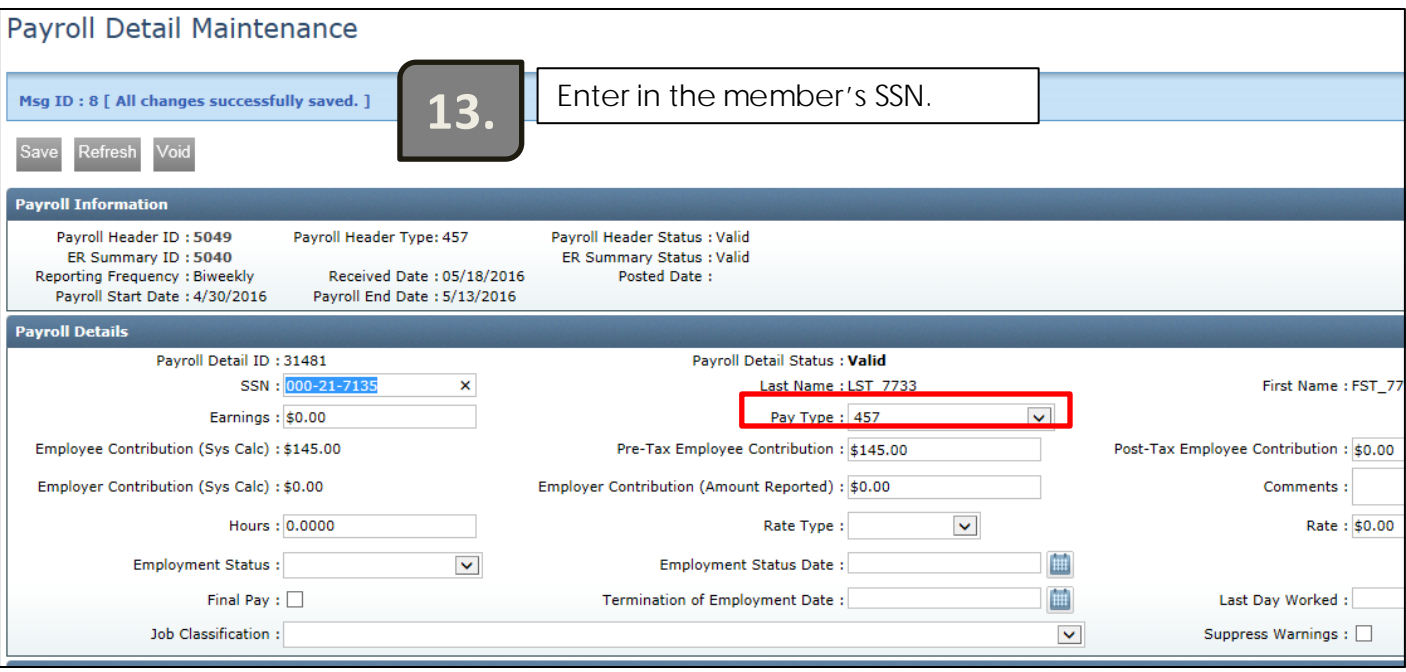

**14.** Once the members information is populated, enter in their Earnings and Pay Type (457).

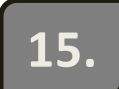

Click the **SAVE** button and the screen is in a **VALID** status. **15.**

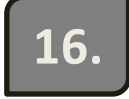

16. Click the Previous button and go back to the Employer<br>Reporting Summary Maintenance screen.

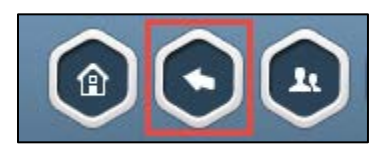

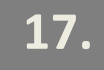

**17.** ERIC displays the Employer Reporting Summary Maintenance screen.

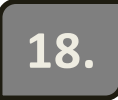

Double check the amount under Total Contributions to ensure it is correct. If the amount is what you are expecting, click the Create Invoice button. **18.**

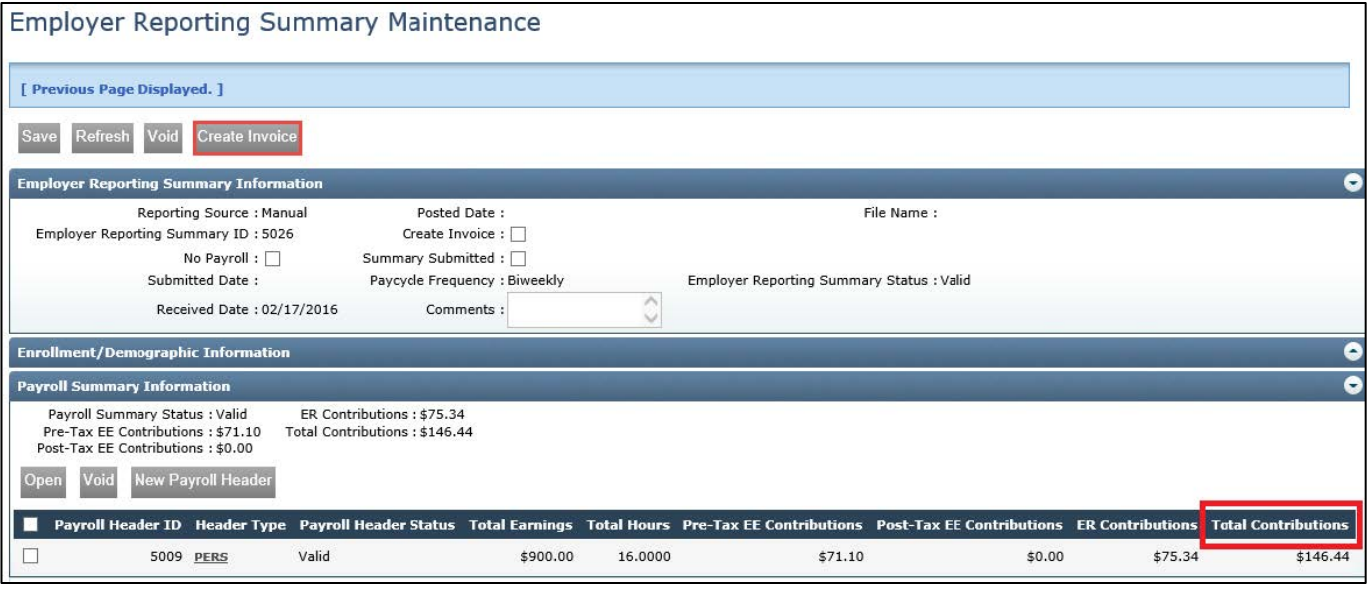

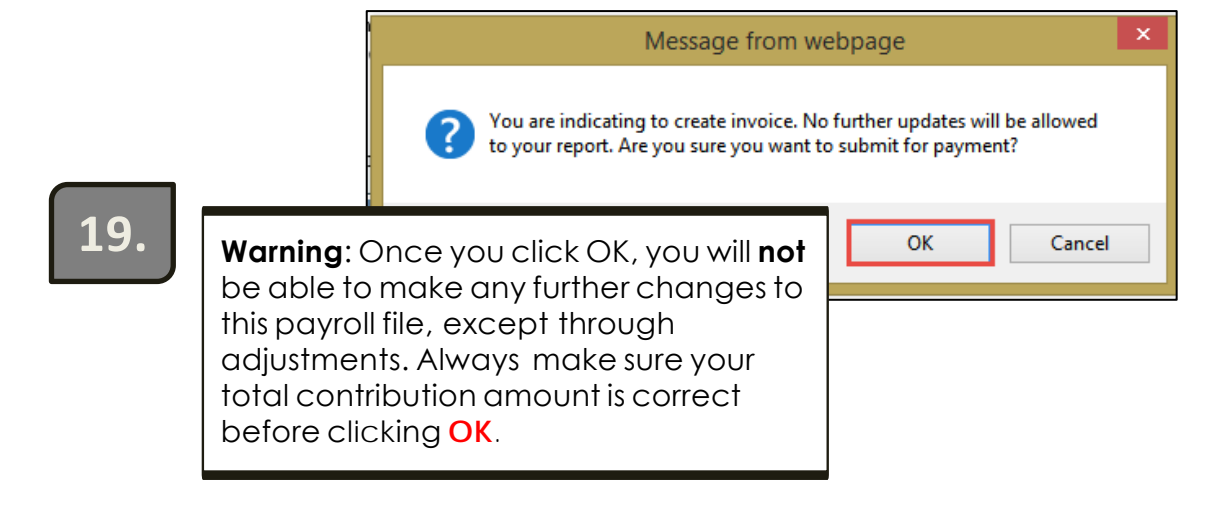

*Upon clicking OK, the record ischanged to a Read-Only view. The information is sent to MPERA and appropriate records and invoices are created as applicable.*